## **Parsing Flat Files**

After [having defined the structure of the flat file,](https://doc.scheer-pas.com/display/DESIGNER/Defining+a+Flat+File+Data+Structure) you can use the Flat File adapter to parse a flat file into this structure.

Drag the **parse** operation to your diagram as described on [Flat File Adapter](https://doc.scheer-pas.com/display/DESIGNER/Flat+File+Adapter#FlatFileAdapter-AddingaFlatFileAdapterOperationtoaDiagram). Provide the flat file as a blob in parameter **data** or specify a path to a file in the filesystem, and provide an encoding or localization if necessary.

The path and file name of the file you want to access can be given dynamically via input parameter **name**, or statically via the definitions of a File **alias**.

The parsed file is returned as an object of the defined flat file structure.

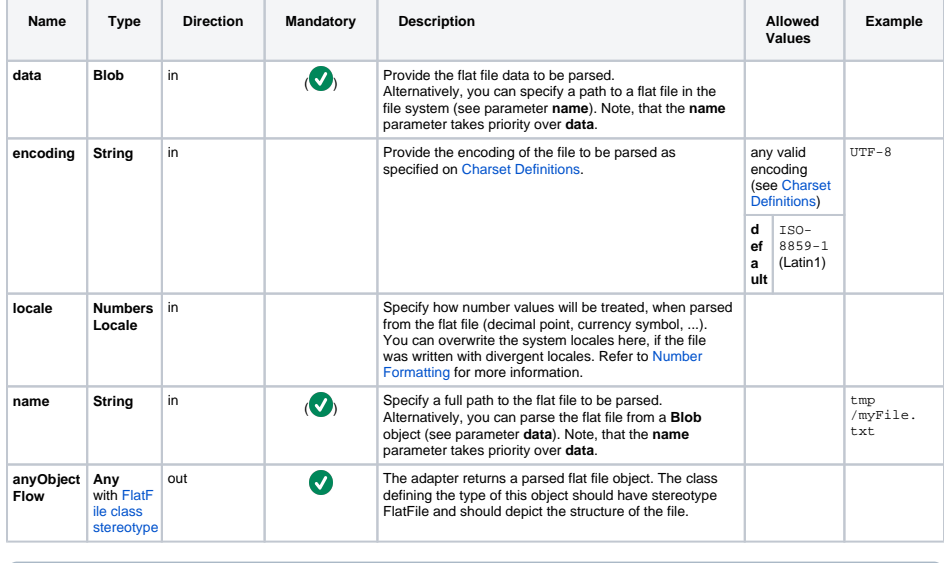

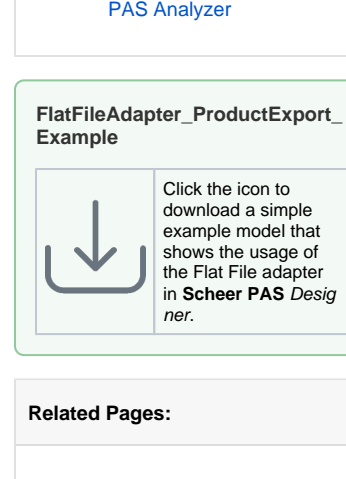

• Flat File Adapter Parsing

• Inspecting the Parsing Process With the Scheer

[Process](#page-0-0)

**On this Page:**

- [Defining a Flat File Data](https://doc.scheer-pas.com/display/DESIGNER/Defining+a+Flat+File+Data+Structure)  **[Structure](https://doc.scheer-pas.com/display/DESIGNER/Defining+a+Flat+File+Data+Structure)**
- [Using Macro Expressions](https://doc.scheer-pas.com/display/DESIGNER/Using+Macro+Expressions+on+Parsing+or+Composing+a+Flat+File)  [on Parsing or Composing a](https://doc.scheer-pas.com/display/DESIGNER/Using+Macro+Expressions+on+Parsing+or+Composing+a+Flat+File)  [Flat File](https://doc.scheer-pas.com/display/DESIGNER/Using+Macro+Expressions+on+Parsing+or+Composing+a+Flat+File)
- [Flat File Adapter Reference](https://doc.scheer-pas.com/display/DESIGNER/FlatFile)

If you provide both parameters, **name** and **data**, the Flat File object will be parsed from the file O) system.

## <span id="page-0-0"></span>Flat File Adapter Parsing Process

The Flat File adapter parse action processes the parsing of a flat file using the following steps:

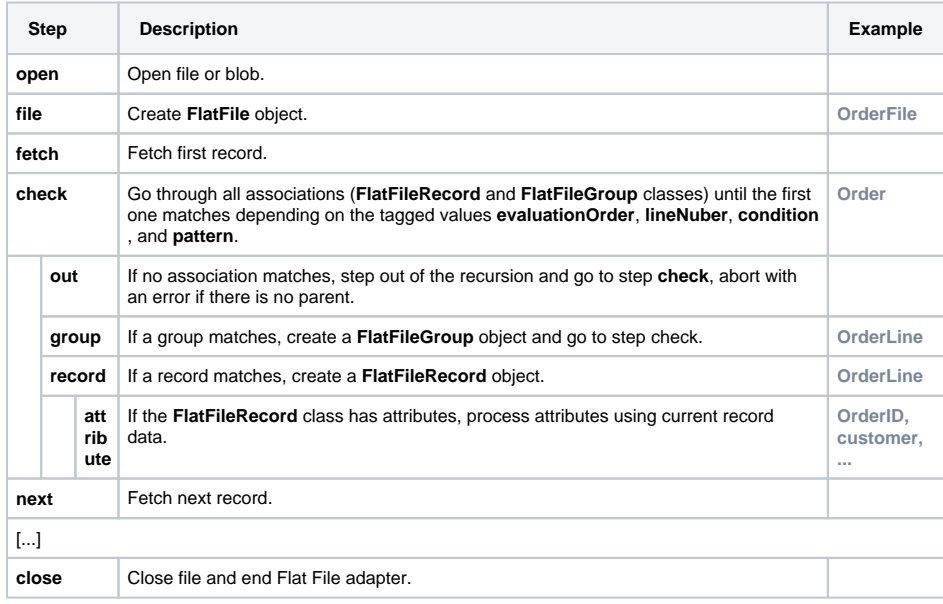

The following example shows the parsing process for a given class diagram. The names in the figure refer to the actions in the table above.

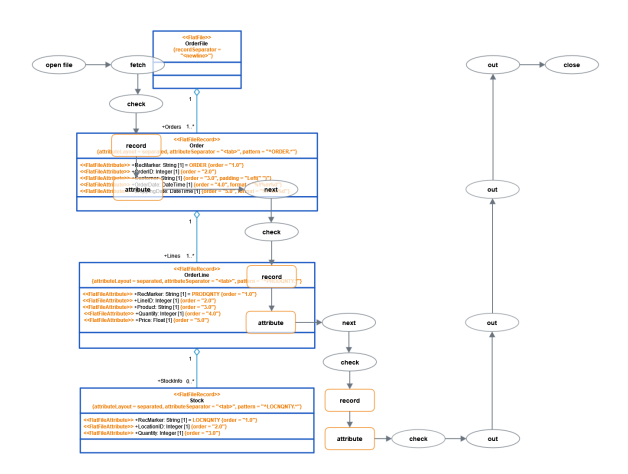

## <span id="page-1-0"></span>Inspecting the Parsing Process With the Scheer PAS Analyzer

You can inspect the parsing process of the Flat File adapter with the Analyzer. To view the parser trace file:

- 1. Run a testcase with **Full Trace** option.
- 2. Open the **UML** tab in the Analyzer.
- 3. Navigate to the activity diagram that contains the Flat File adapter action.
- 4. Click on the **<<FlatFileAdapter>>** action.
- 5. Select **Show adapter input/output > output** from the context menu.
- The adapter output is displayed in the **Watches** section of the Analyzer.

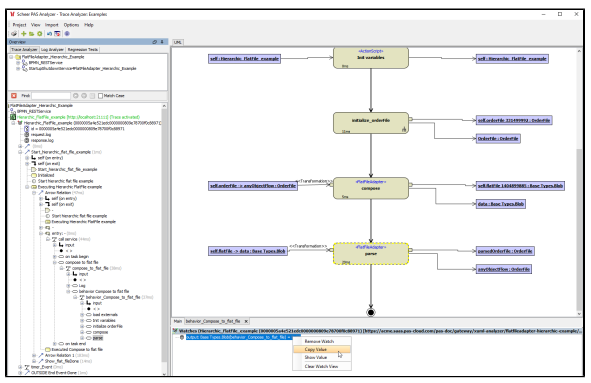

- 6. Right-click the displayed adapter output **output** and select **Copy Value** from the context menu.
- 7. Paste the copied content into a text editor of your choice.

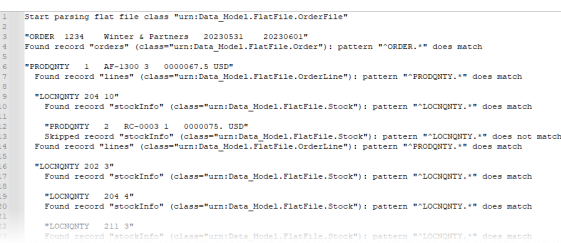

The output text shows the detail of the parsing process.

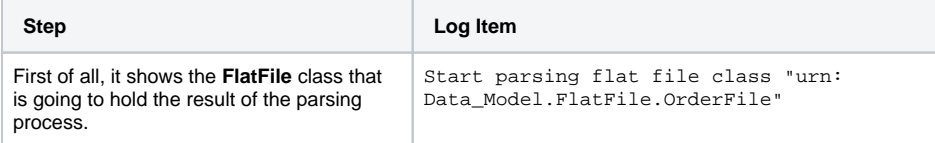

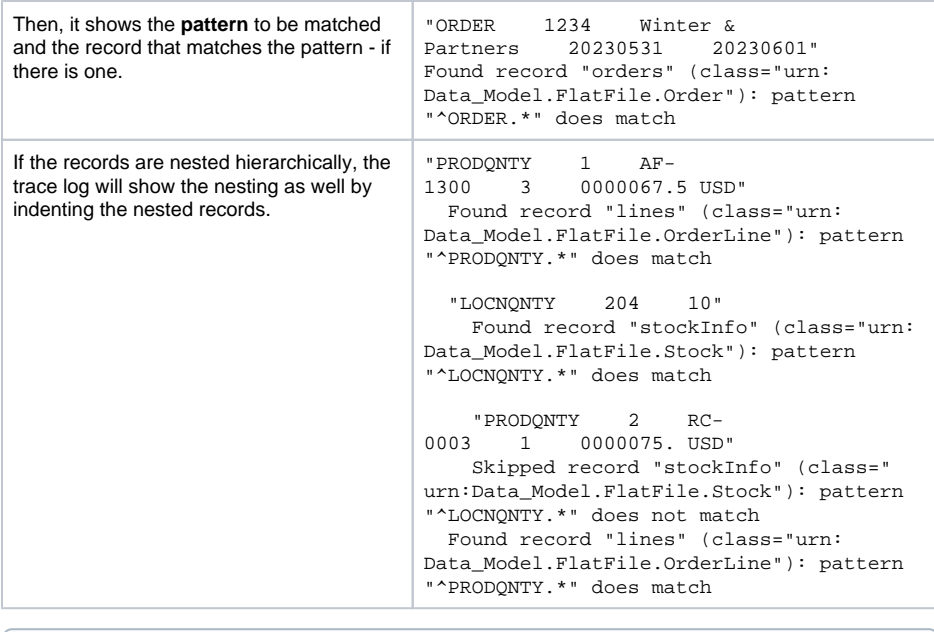

The parsing log file is only available if trace mode is activated. To have the complete log, additionally activate **Full Trace**. On composing a file, no logs are available.